## 令和5年度 静岡県障害者技能競技大会(アビリンピック) データベース (Access) 競技課題

## 課題

<想定>中央ものづくり振興協会から従来エクセルで管理していた若者ものづくり競技 大会運営業務をデータベース化する依頼があった。

下記の課題1から課題16の指示に従って新しいデータベースを作成しなさい。

作成するオブジェクトの名前は以降の課題で指示されている名前で保存しなさい。

新しいデータベースのファイル名は「若者ものづくり競技大会支援システム.accdb」とし、 配布するUSBメモリ内直下に保存しなさい。

また、課題で使用する各種 CSV ファイルは配布する USB メモリの「配布データ」フォ ルダ内に入っている。

なお、各課題で指定がない部分に関しては各選手の判断で構築すること。

- 課題1 競技種目を管理するためのテーブル「T 競技種目」の作成
- 課題2 会場を管理するテーブル「T会場」の作成

課題3 学校種別を管理するテーブル「T 学校種別」の作成

- 課題4 学校を管理するためのテーブル「T 学校」の作成
- 課題5 選手を管理するためのテーブル「T 選手」の作成
- 課題6 競技大会の成績を管理するためのテーブル「T 成績」の作成
- 課題7 選手登録用のクエリ「Q\_選手登録」の作成
- 課題8 競技種目別の選手申込人数と受付可能人数を求めるクエリ「Q 競技種目別申込 人数集計」の作成
- 課題9 成績登録用のクエリ「Q\_成績登録」の作成
- 課題10 入賞者を表示するクエリ「Q\_入賞者」の作成
- 課題11 選手を登録・編集・確認するためのフォーム「F 選手登録」の作成
- 課題12 競技種目別選手申込人数を表示するためのフォーム「F 競技種目別選手申込人 数確認」の作成
- 課題13 成績入力を行なうフォーム「F 成績入力」の作成
- 課題14 入賞者を出力するレポート「R 入賞者」の作成
- 課題15 選手出欠簿を出力するレポート「R\_出欠簿」の作成
- 課題16 操作メニューフォーム「F メインメニュー」の作成

## 課題仕様

課題1 競技種目を管理するためのテーブル「T\_競技種目」の作成

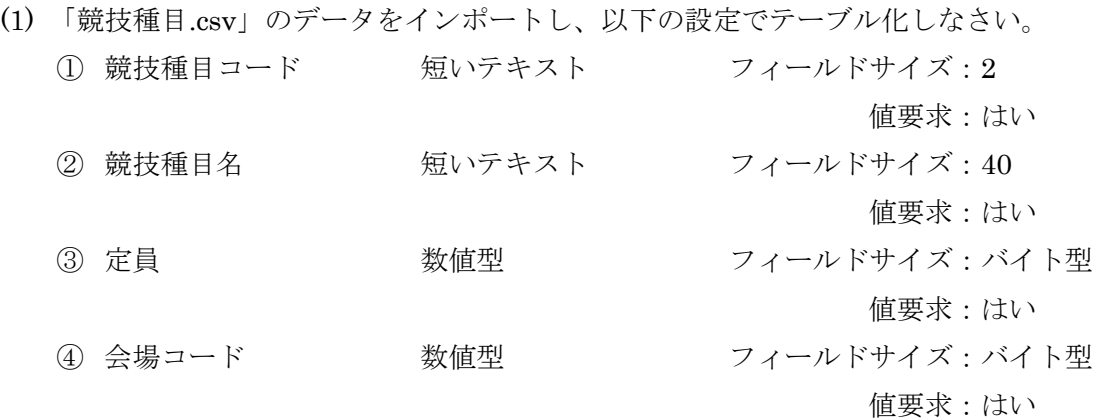

(2) 適切なフィールドに主キーを設定しなさい。

課題2 会場を管理するテーブル「T\_会場」の作成

| (1) | 「会場.csv」のデータをインポートし、以下の設定でテーブル化しなさい。 |       |          |               |
|-----|--------------------------------------|-------|----------|---------------|
|     | (1)                                  | 会場コード | オートナンバー型 | フィールドサイズ:長整数型 |
|     |                                      |       |          | 値要求:はい        |
|     | (2)                                  | 会場名   | 短いテキスト   | フィールドサイズ:40   |
|     |                                      |       |          | 値要求:はい        |
|     | (3)                                  | 郵便番号  | 短いテキスト   | フィールドサイズ:7    |
|     |                                      |       |          | 値要求 : はい      |
|     | (4)                                  | 都道府県  | 短いテキスト   | フィールドサイズ:8    |
|     |                                      |       |          | 値要求:はい        |
|     | (5)                                  | 住所1   | 短いテキスト   | フィールドサイズ:40   |
|     |                                      |       |          | 値要求:はい        |
|     | (6)                                  | 住所2   | 短いテキスト   | フィールドサイズ:40   |
|     |                                      |       |          | 値要求 : はい      |
|     | (7)                                  | 電話番号  | 短いテキスト   | フィールドサイズ:11   |
|     |                                      |       |          | 値要求:はい        |

- (2) 郵便番号を入力したら、都道府県名は「都道府県」フィールドに、市町村以下の住所 は「住所 1」フィールドに表示されるようにしなさい。
- (3) 適切なフィールドに主キーを設定しなさい。

課題3 学校種別を管理するテーブル「T\_学校種別」の作成

- (1) テーブルを以下の設定で設計しなさい。
	- ① 学校種別コード オートナンバー型 フィールドサイズ:長整数型 値要求:はい ② 学校種別名 短いテキスト フィールドサイズ:10

値要求:はい

- (2) 適切なフィールドに主キーを設定しなさい。
- (3) テーブルに以下の通りレコードを登録しなさい。

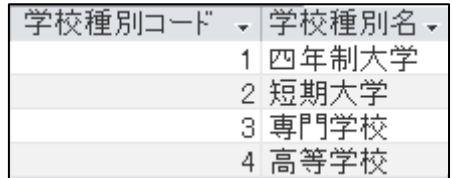

課題4 学校を管理するためのテーブル「T 学校」の作成

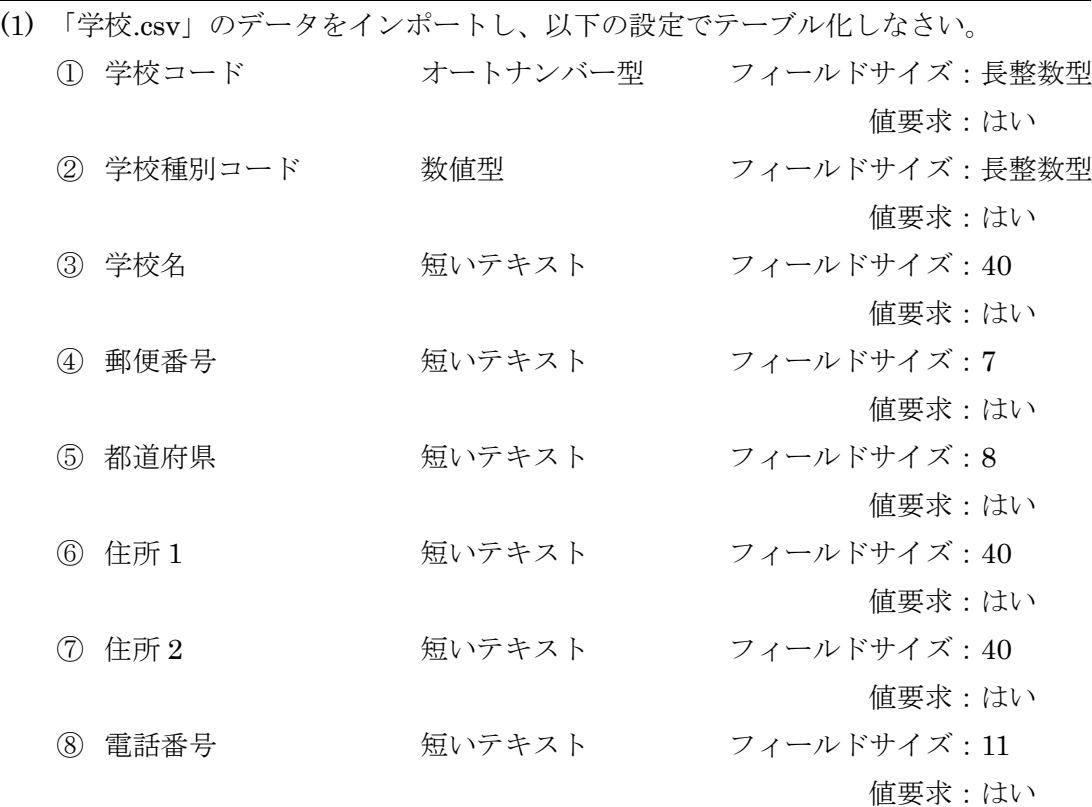

- (2) 郵便番号を入力したら、都道府県名は「都道府県」フィールドに、市町村以下の住所 は「住所 1」フィールドに表示されるようにしなさい。
- (3) 適切なフィールドに主キーを設定しなさい。

課題5 選手を管理するためのテーブル「T\_選手」の作成

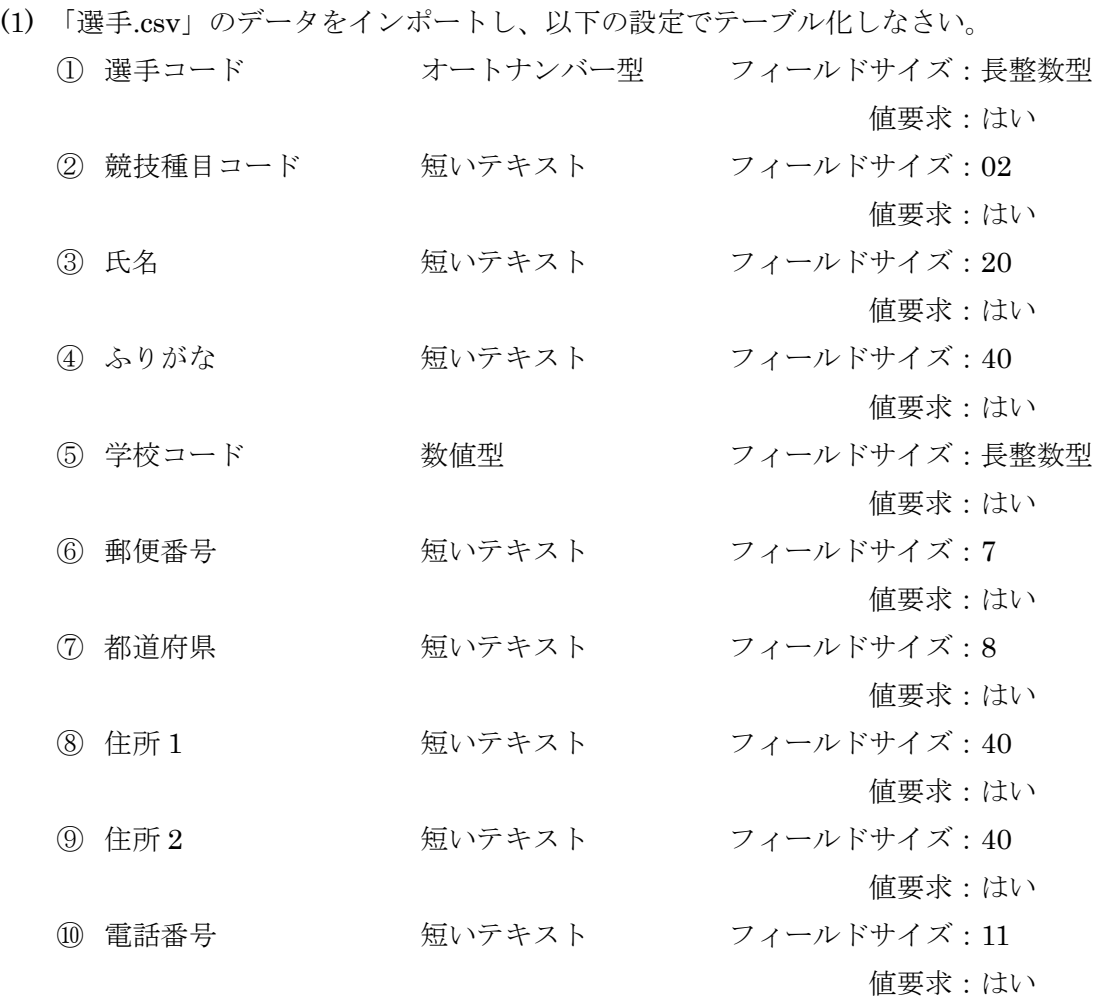

- (2) 氏名を入力したら「ふりがな」フィールドにふりがなが自動で表示されるように設定 しなさい。
- (3) 郵便番号を入力したら、都道府県名は「都道府県」フィールドに、市町村以下の住所 は「住所 1」フィールドに表示されるようにしなさい。
- (4) 適切なフィールドに主キーを設定しなさい。

## 課題6 競技大会の成績を管理するためのテーブル「T\_成績」の作成

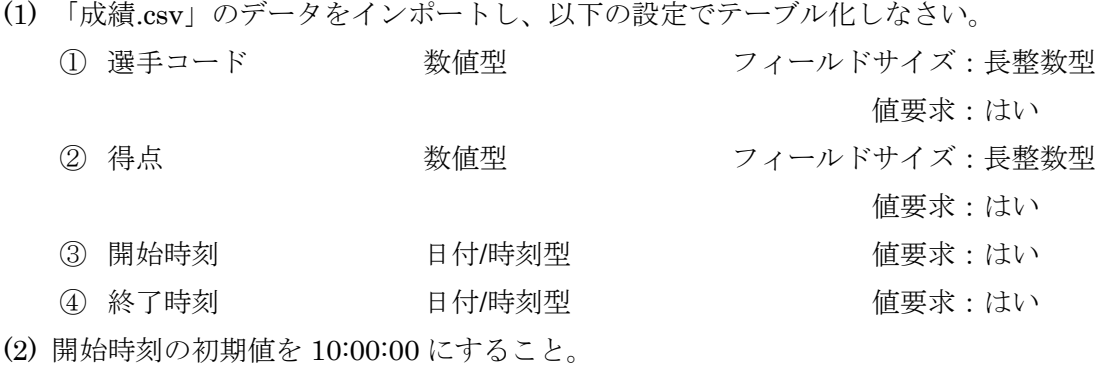

(3) 適切なフィールドに主キーを設定しなさい。

課題7 選手登録用のクエリ「Q\_選手登録」の作成

(1) 課題1~6 で作成したテーブルの中から必要なテーブルを使用してテーブル「T\_選手」 に選手を登録するためのクエリを作成しなさい。レイアウトのイメージは次ページの 通りとする。

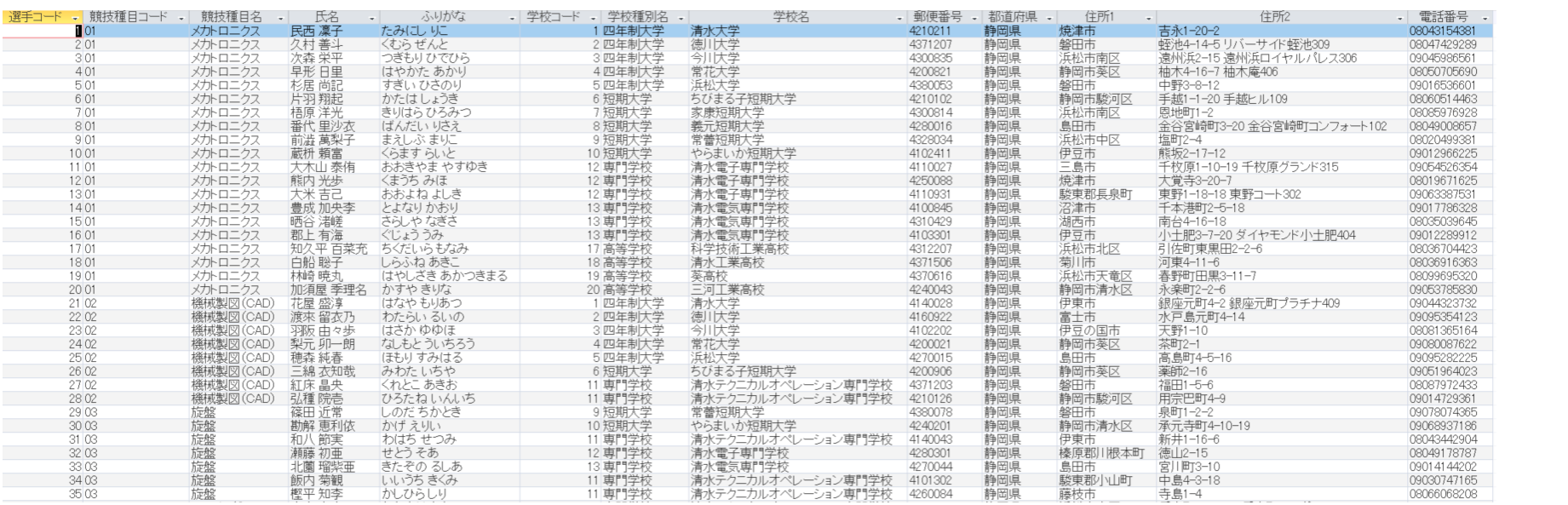

課題8 競技種目別の選手申込人数と受付可能人数を求めるクエリ「Q\_競技種目別申込 人数集計」の作成

(1) 課題1~7で作成したテーブルおよびクエリの中から必要なものを使用してクエリ を作成しなさい。レイアウトのイメージは以下の通りとする。

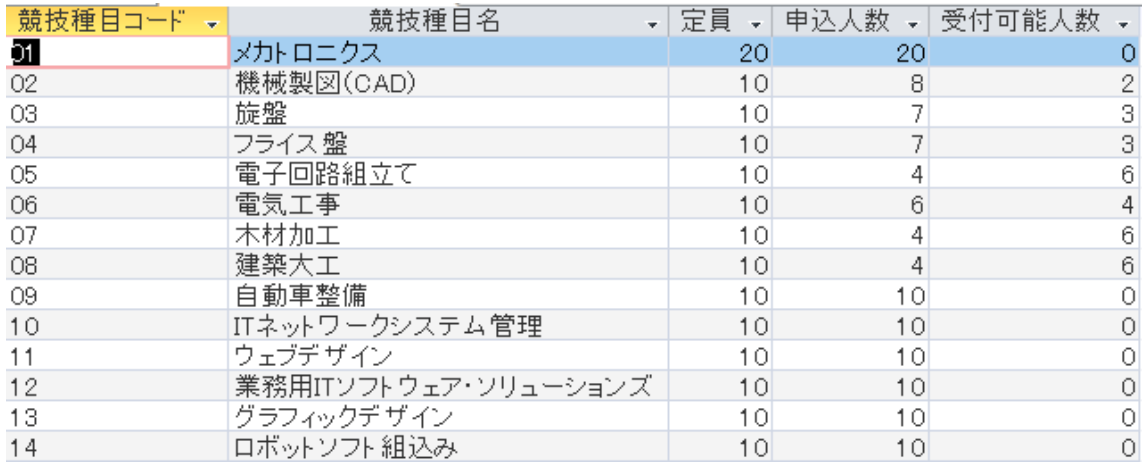

課題9 成績登録用のクエリ「Q\_成績登録」の作成

(1) 課題1~8で作成したテーブルおよびクエリの中から必要なものを使用してテーブ ル「T\_成績」に成績を登録するためのクエリを作成しなさい。レイアウトのイメージ は以下の通りとする。

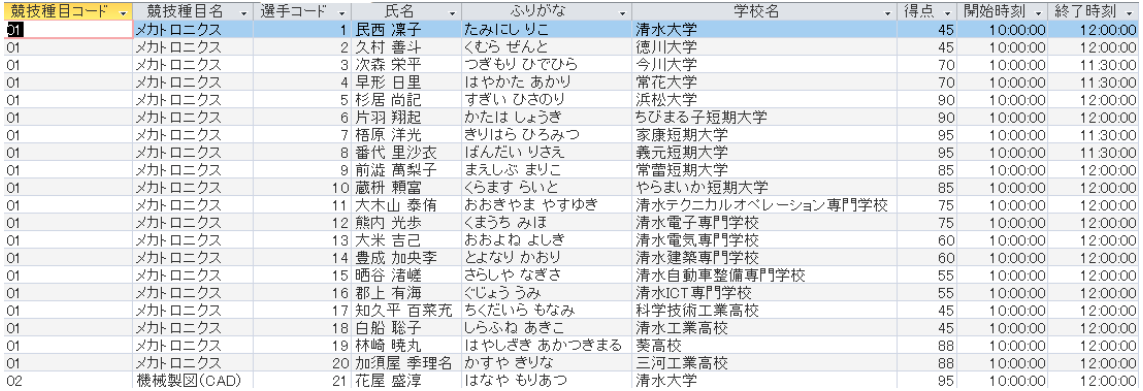

課題10 入賞者を表示するクエリ「Q\_入賞者」の作成

(1) 課題1~9で作成したテーブルおよびクエリの中から必要なものを使用してクエリ を作成しなさい。

入賞者は得点上位 4 名までとし、1 位を金賞、2 位を銀賞、3 位を銅賞、4 位を敢闘賞 とする。なお、得点が同点の場合は作業時間が速い選手を上位とする。レイアウトの イメージは以下の通りとする。

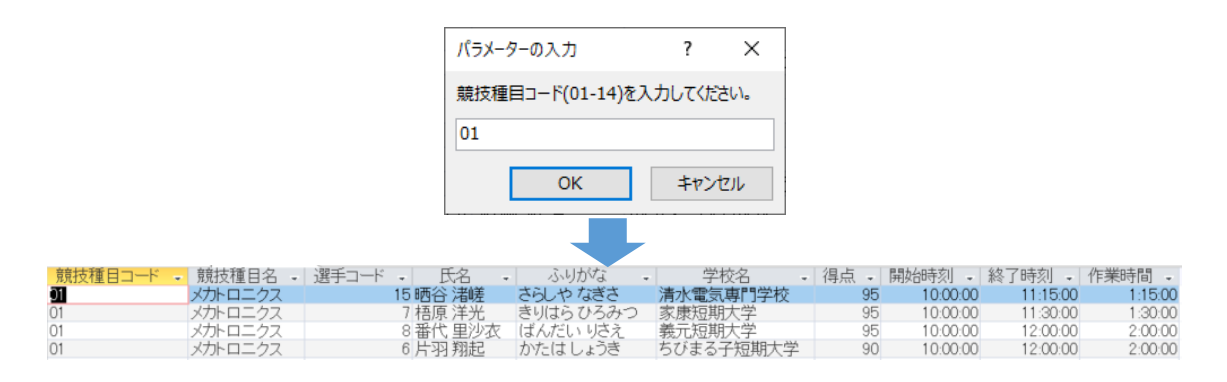

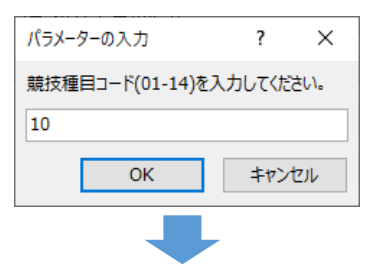

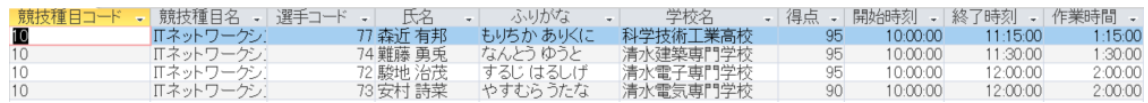

課題11 選手を登録・編集・確認するためのフォーム「F\_選手登録」の作成

(1) 課題1~10で作成したテーブルおよびクエリの中から必要なものを使用してクエ リを作成しなさい。レイアウトのイメージは以下の通りとする。

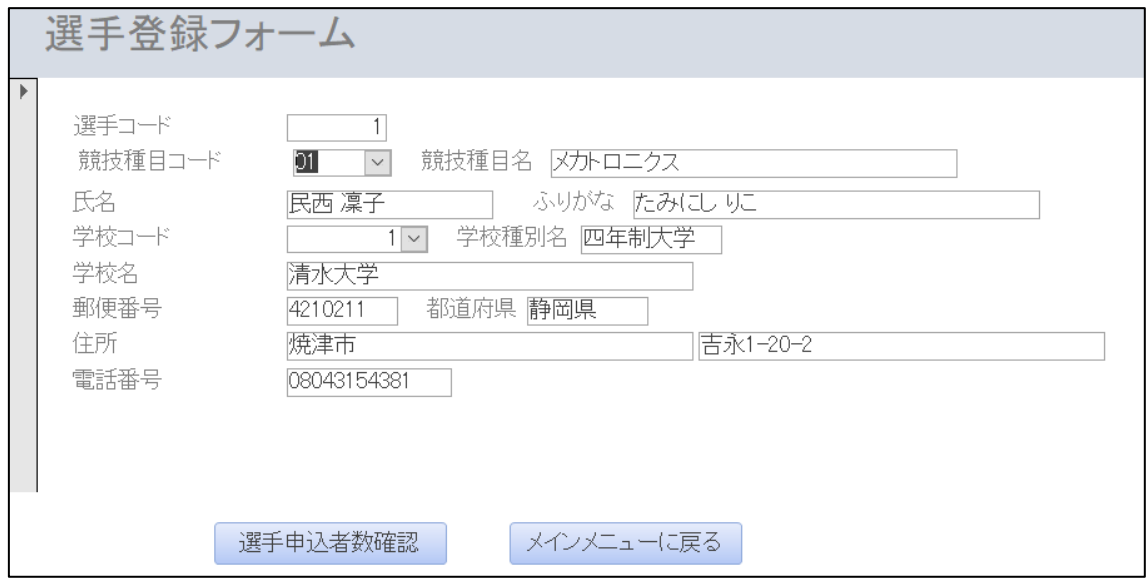

- (2) フォームの「閉じる」ボタンは無効にすること。
- (3) 「競技種目コード」はコンボボックスとし、一覧から選んで入力できるようにするこ と。なお、一覧の表示内容は以下の通りとし、文字切れが発生しないようにすること。

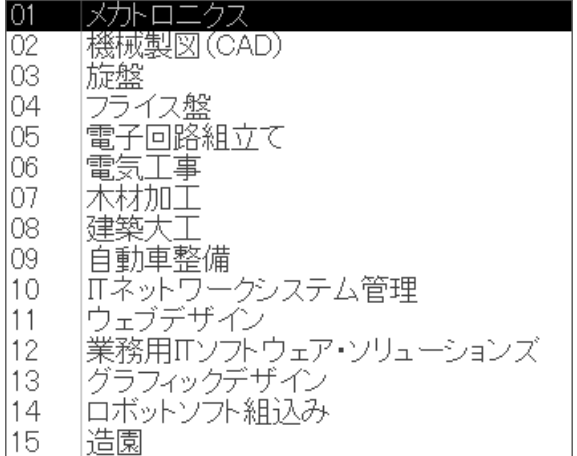

(4) 「学校コード」はコンボボックスとし、一覧から選んで入力できるようにすること。 なお、一覧の表示内容は以下の通りとし、文字切れが発生しないようにすること。

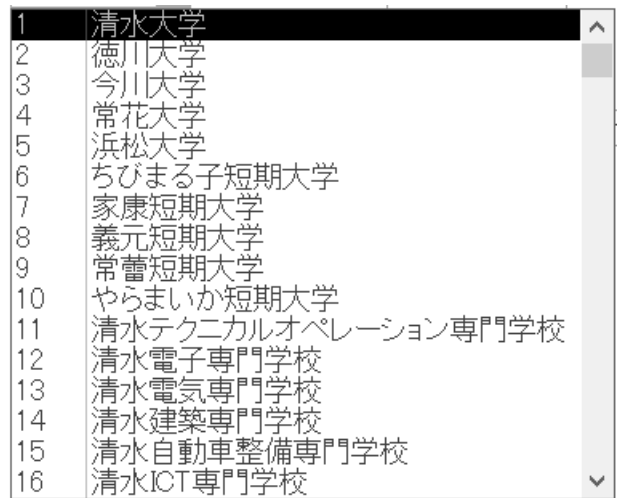

(5) ボタン「選手申込者数確認」をクリックしたら、次の課題で作るフォーム「F\_競技種 目別選手申込人数確認」をフォームビューで開き、現在表示されている選手の競技種 目の申込者数のみが確認できるようにすること。

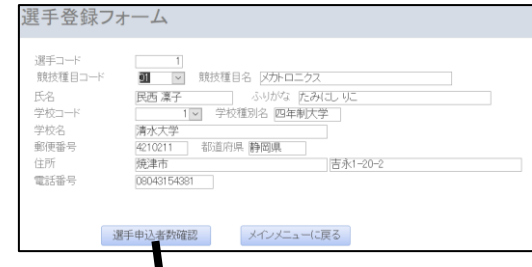

クリック

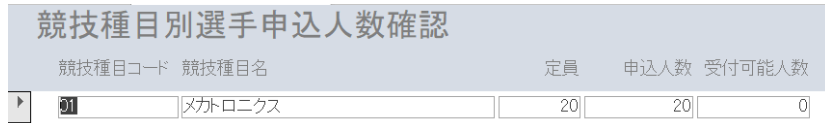

(6) ボタン「メインメニューに戻る」をクリックしたら、フォーム「F\_選手登録」を閉じ てフォーム「F\_メインメニュー」をフォームビューで開くこと。

課題12 競技種目別選手申込人数を表示するためのフォーム「F\_競技種目別選手申込 人数確認」の作成

(1) 課題1~10で作成したテーブルおよびクエリの中から必要なものを使用してフォ ームを作成すること。フォームレイアウトは以下の通りとする。

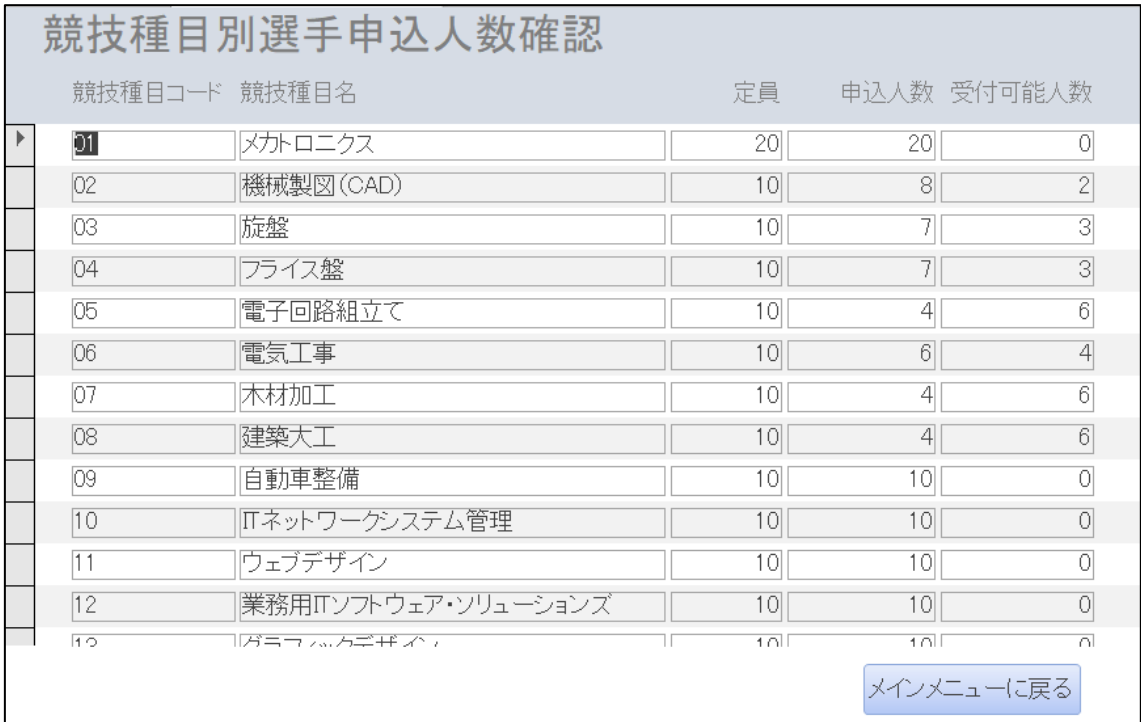

(2) フォームの「閉じる」ボタンは無効にすること。

(3) ボタン「メインメニューに戻る」をクリックしたら、フォーム「F\_競技種目別選手申 込人数確認」を閉じてフォーム「F\_メインメニュー」をフォームビューで開くこと。 課題13 成績入力を行なうフォーム「F\_成績入力」の作成

(1) 課題1~12で作成したテーブル、クエリ、フォームの中から必要なものを使用して フォームを作成すること。また、既存にはなく新規作成が必要と判断したオブジェク トについては任意で新規作成して構わない。フォームレイアウトは以下の通りとする。

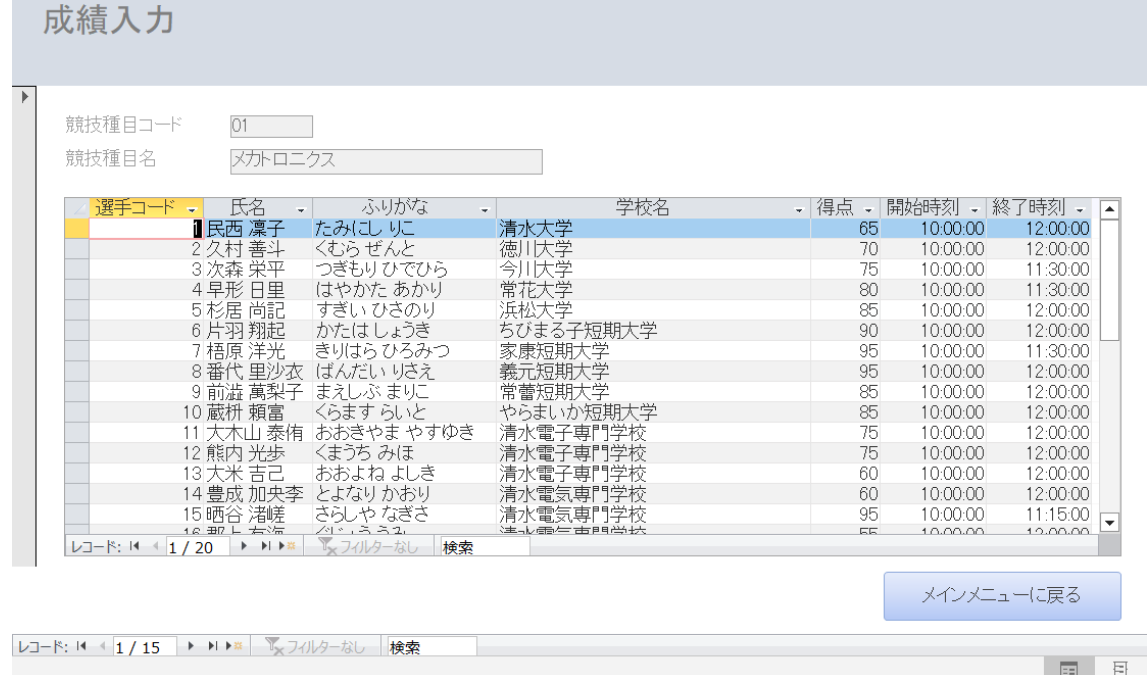

- (2) フォームの「閉じる」ボタンは無効にすること。
- (3) テキストボックス「競技種目コード」と「競技種目名」は使用不可にしてカーソルが 移動しないようにすること。
- (4) ボタン「メインメニューに戻る」をクリックしたら、フォーム「F\_成績入力」を閉じ てフォーム「F\_メインメニュー」をフォームビューで開くこと。

課題14 入賞者を出力するレポート「R\_入賞者」の作成

(1) 課題1~10で作成したテーブル、クエリの中から必要なものを使用してレポートを 作成すること。レポートのレイアウトは以下の通りとする。

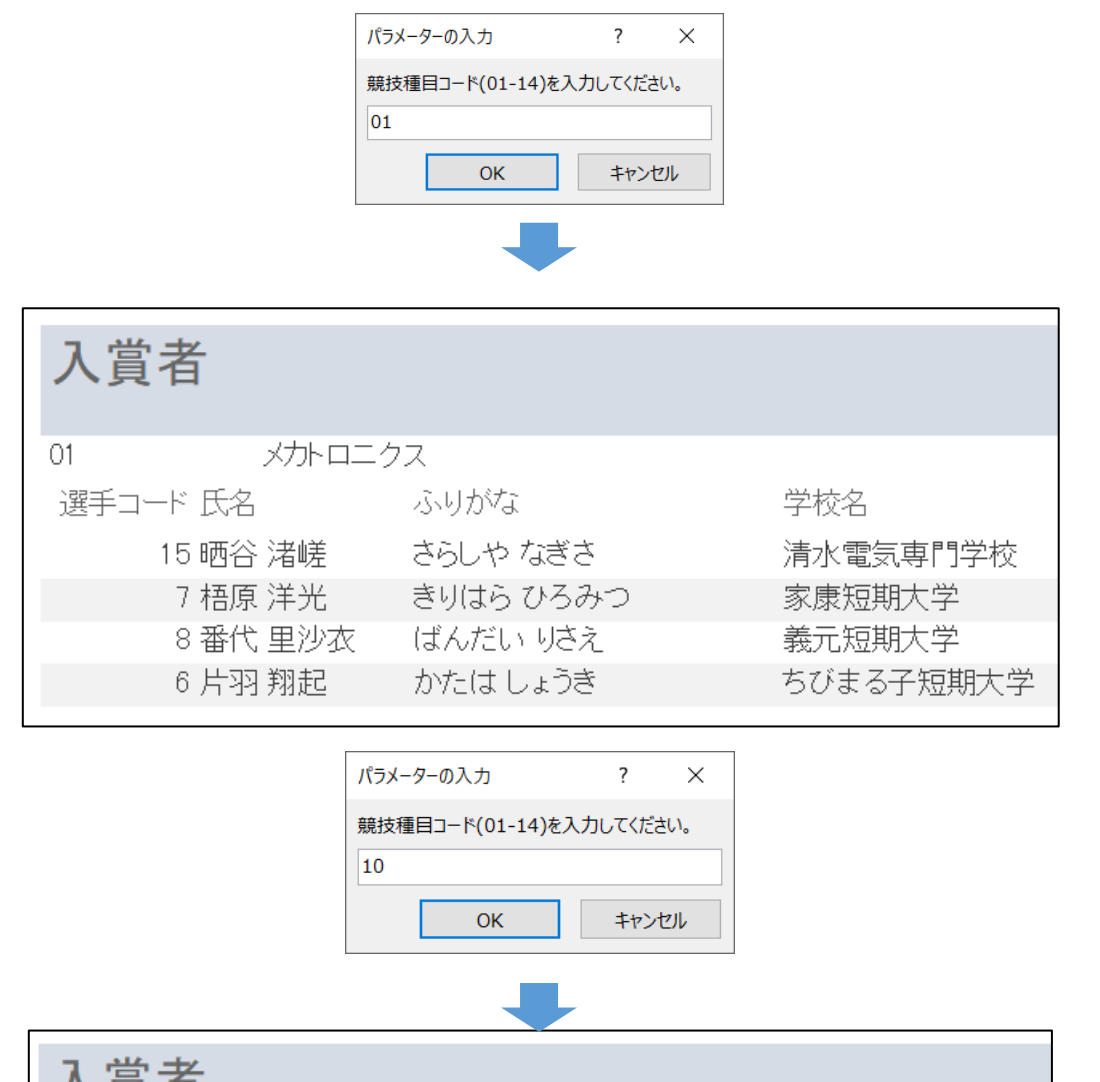

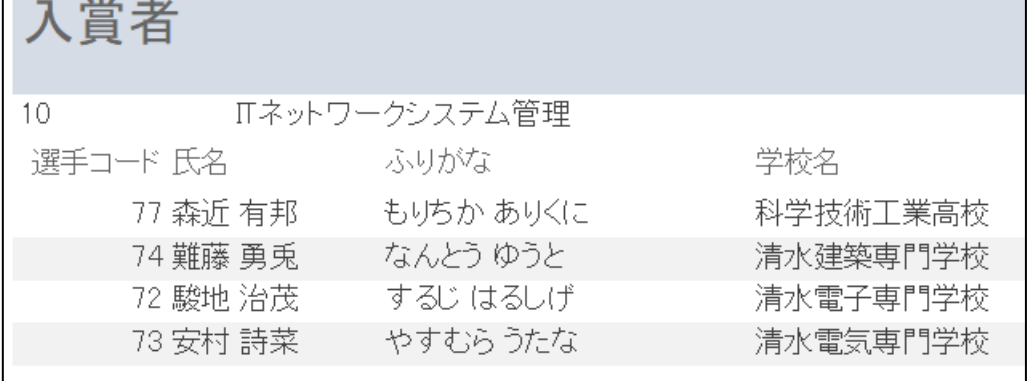

課題15 選手出欠簿を出力するレポート「R\_出欠簿」の作成

(1) 課題1~10で作成したテーブル、クエリの中から必要なものを使用してレポートを 作成すること。レポートのレイアウトは以下の通りとする。

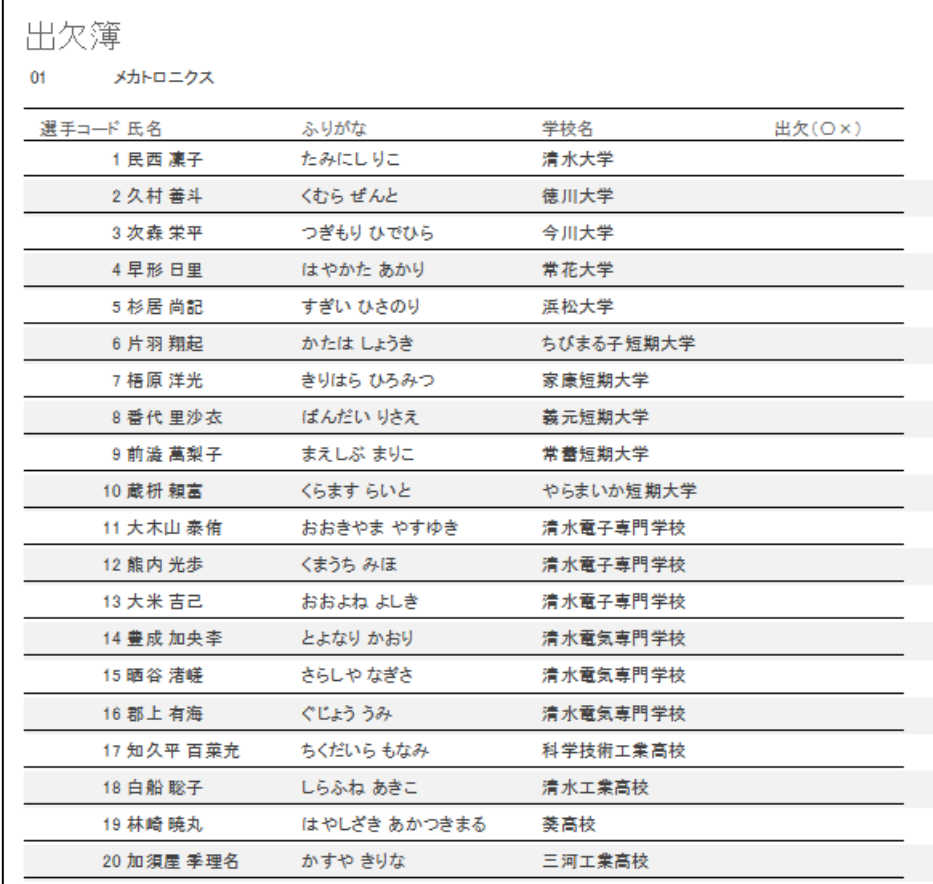

(4) 競技種目毎に改ページすること。また、すべてのページにタイトル「出欠簿」を出力 すること。

課題16 操作メニューフォーム「F\_メインメニュー」の作成

(1) 課題11~15で作成したフォームやレポートを表示することができるフォーム「F\_ メインメニュー」を作成すること。なお、フォームレイアウトは以下の通りとする。

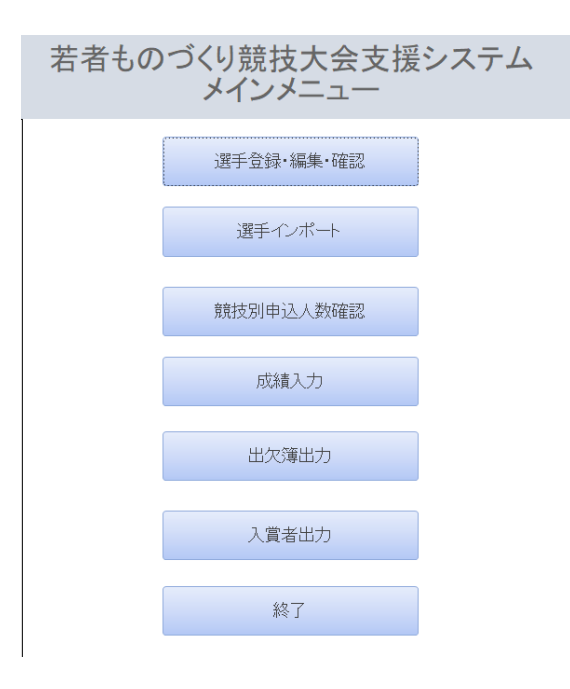

(2) 各ボタンをクリックしたときの動作は以下の通りとすること。

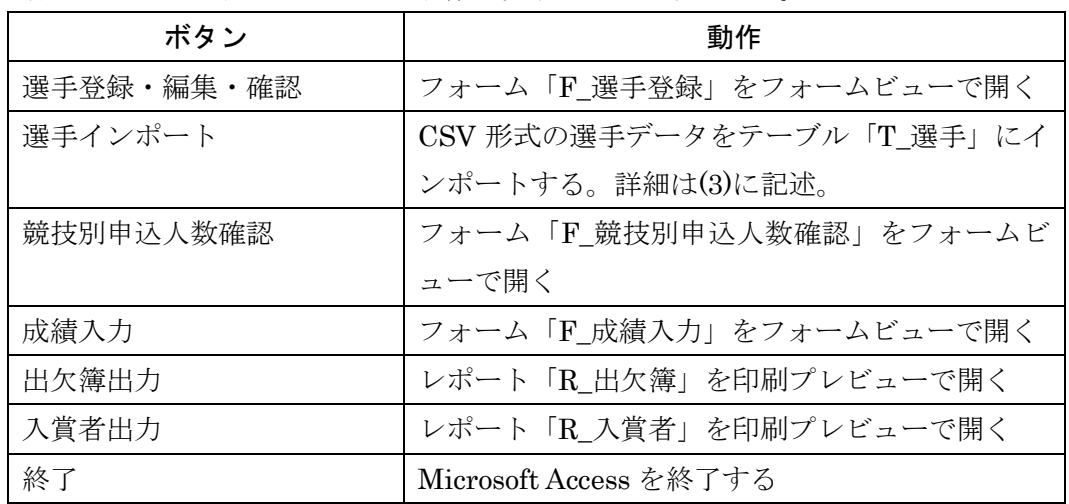

(3) 【選手インポート】ボタンをクリックしたら、まず、【ファイルを開く】ダイアログ ボックスを表示すること。なお、初期フォルダは「C:¥young」とし、ファイル一覧 に表示するファイルは「〇〇〇〇.csv」と「〇〇〇〇.CSV」のみとすること。

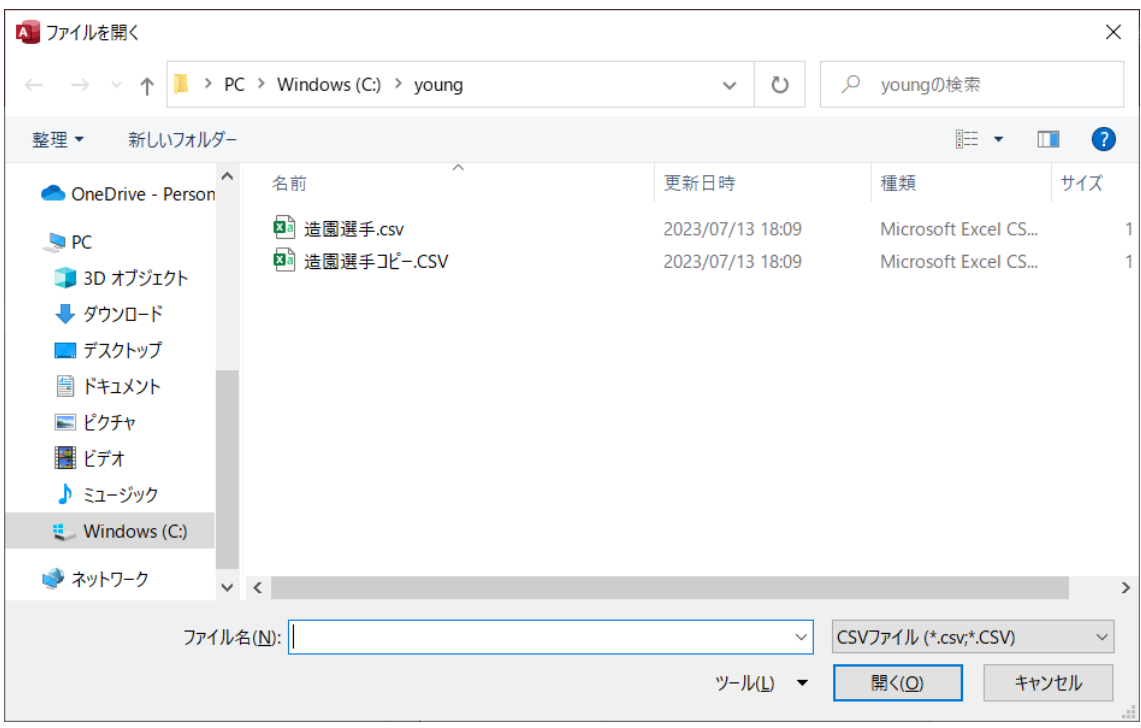

 インポートする CSV ファイルを選択して「開く」ボタンをクリックしたら、CSV フ ァイル内のデータをテーブル「T\_選手」にインポートすること。

 作成したプログラムを使って、フォルダ「C:¥young」内の「造園選手.csv」をテー ブル「T\_選手」にインポートすること。

(4) データベースファイル「若者ものづくり競技大会支援システム.accdb」起動時にこの フォームが表示されるようにすること。